## CBI SIMPLEPAY – CUSTOMER USER GUIDE: SETUP AUTO PAY

Step 1: After logging in to the system the overview screen will display your total account balance and due date.

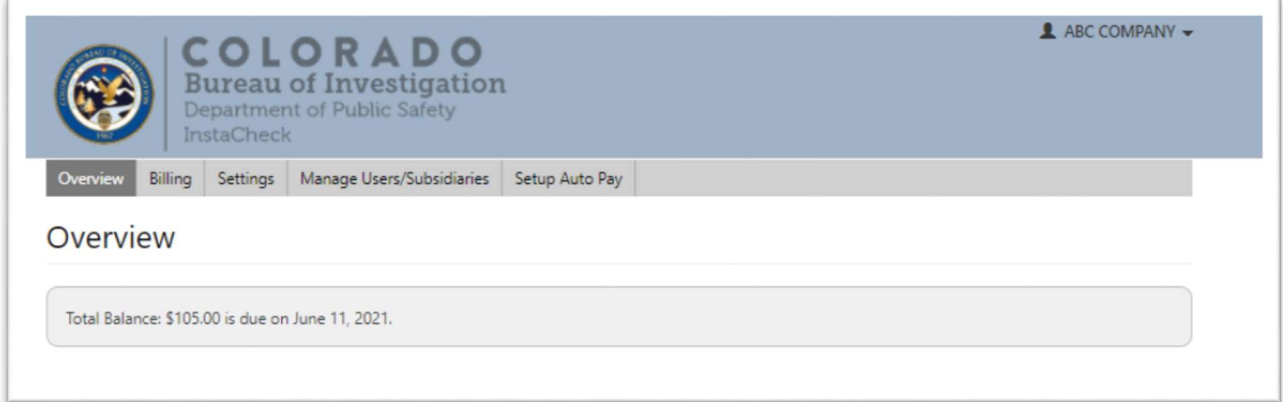

## Step 2: Open the Setup Auto Pay tab

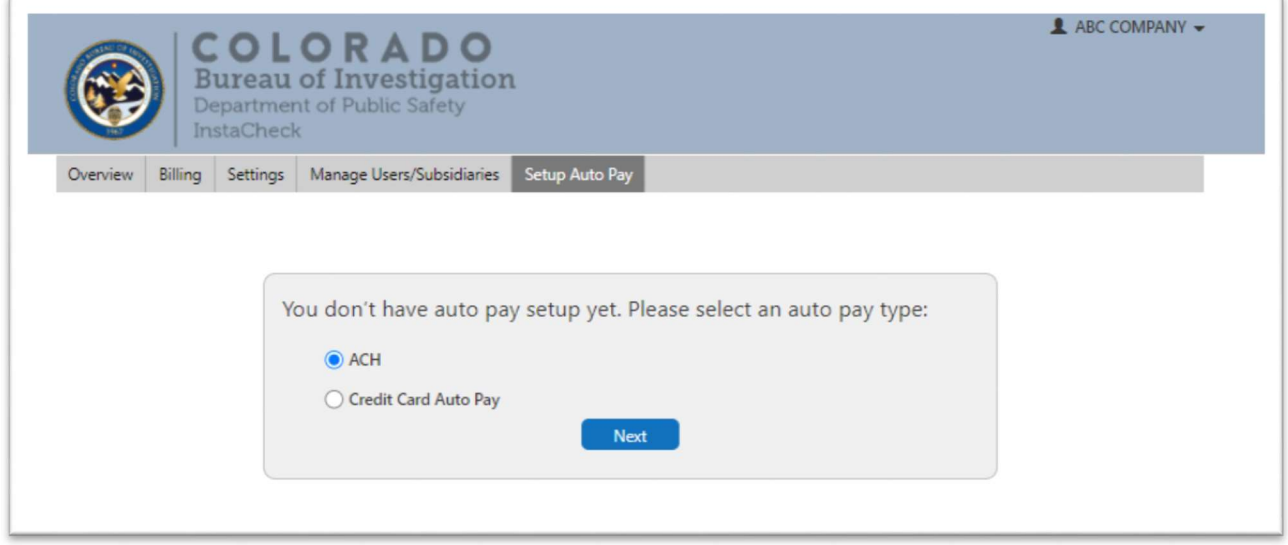

Step 3: Select ACH to use a checking account or Credit Card and click on Next

Step 4: If ACH was selected, enter the bank account information and select a withdrawal date of the 15<sup>th</sup> or the 25<sup>th</sup>.

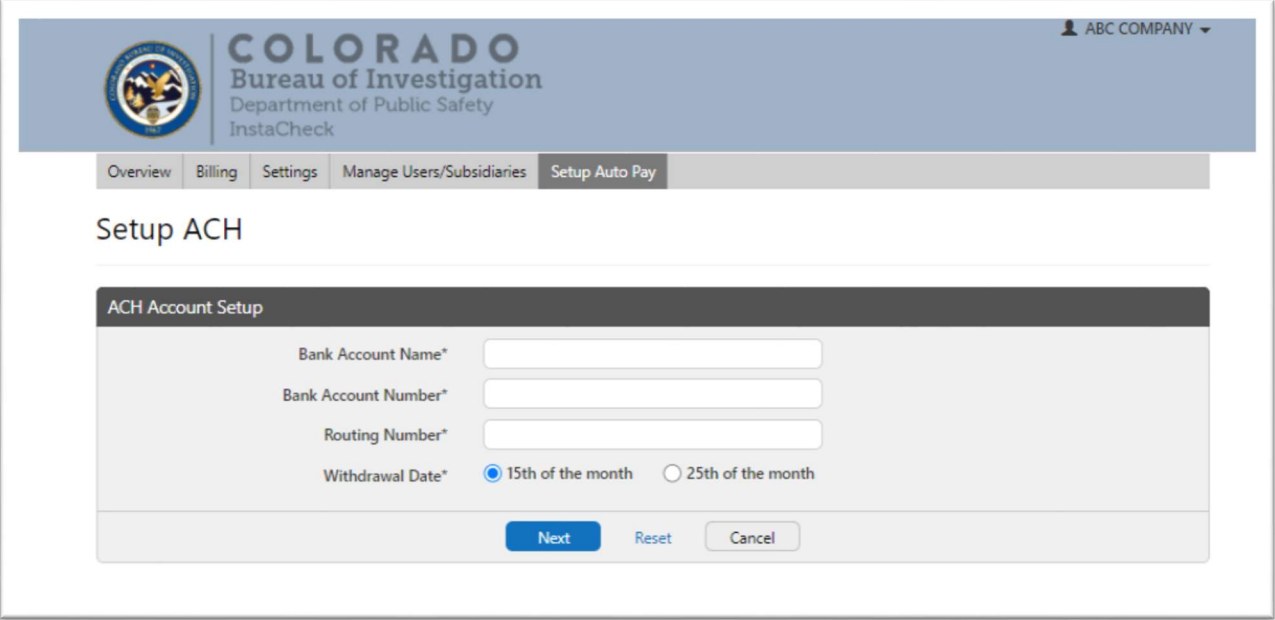

Step 5: If Credit Card was chosen enter the Credit Card Holder Name, select the withdrawal date and select Add Credit Card

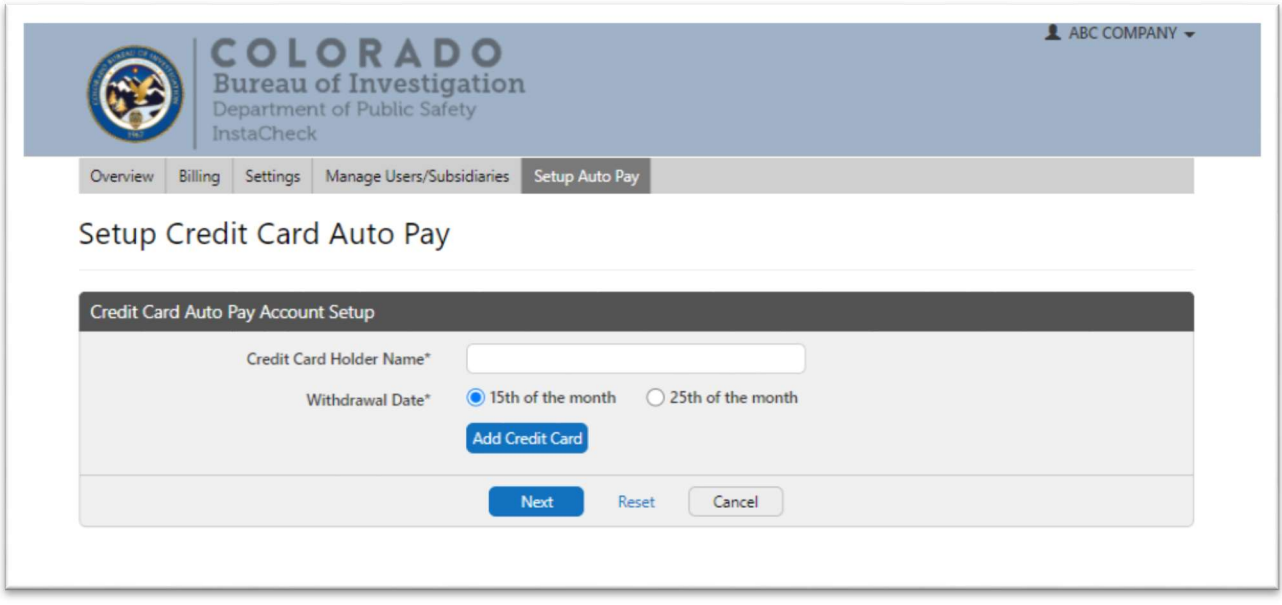

Step 6: Enter the credit card information and select Save

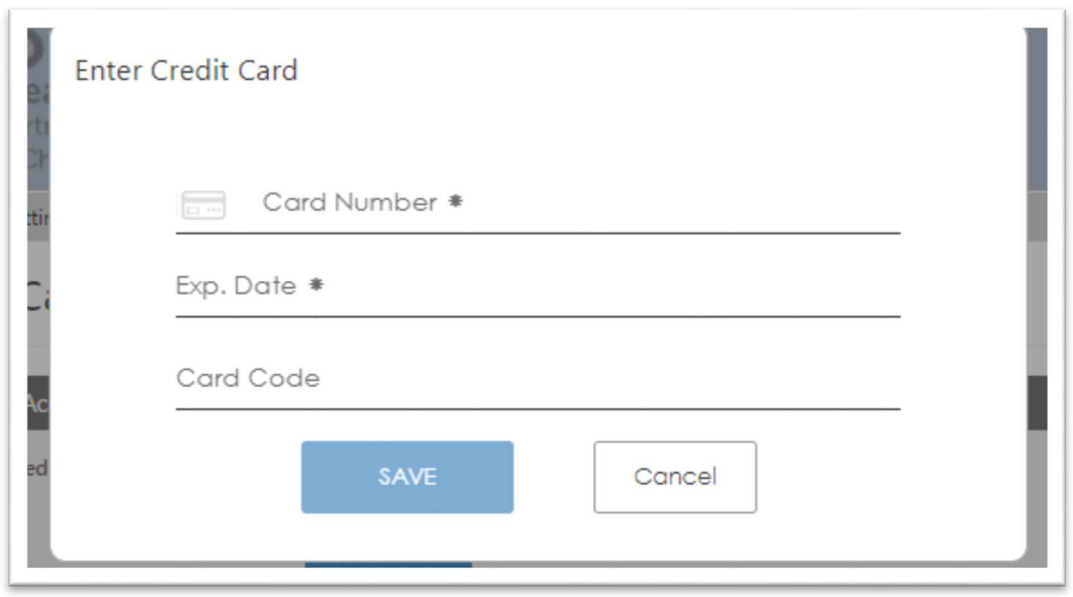

Step 7: Check the box and select Agree if you authorize us to initiate a reoccurring payment and wish to proceed

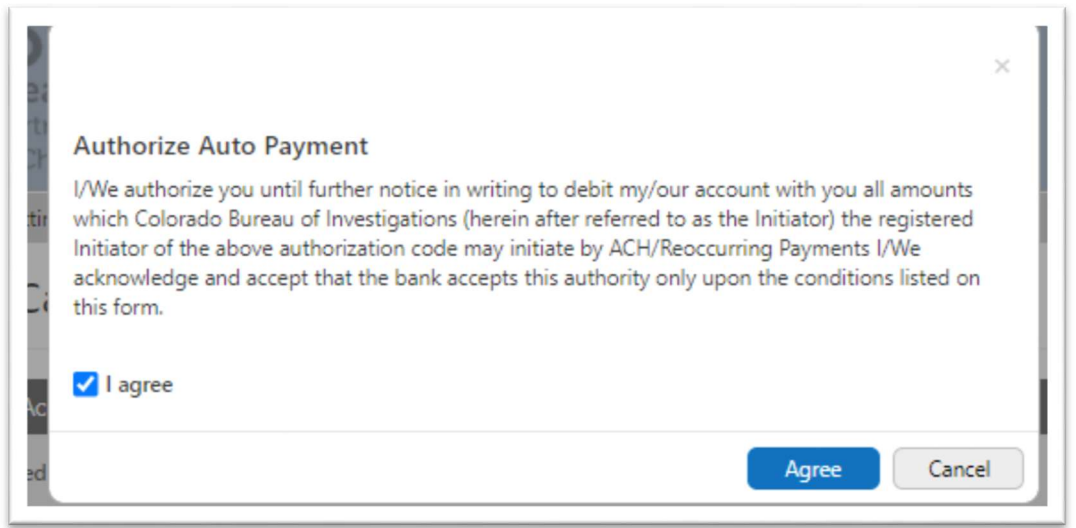

Step 8: The Auto Pay must be reviewed and approved by the Financial Services section. You will receive notification when your request has been approved. If we are unable to approve your request we will contact you directly.

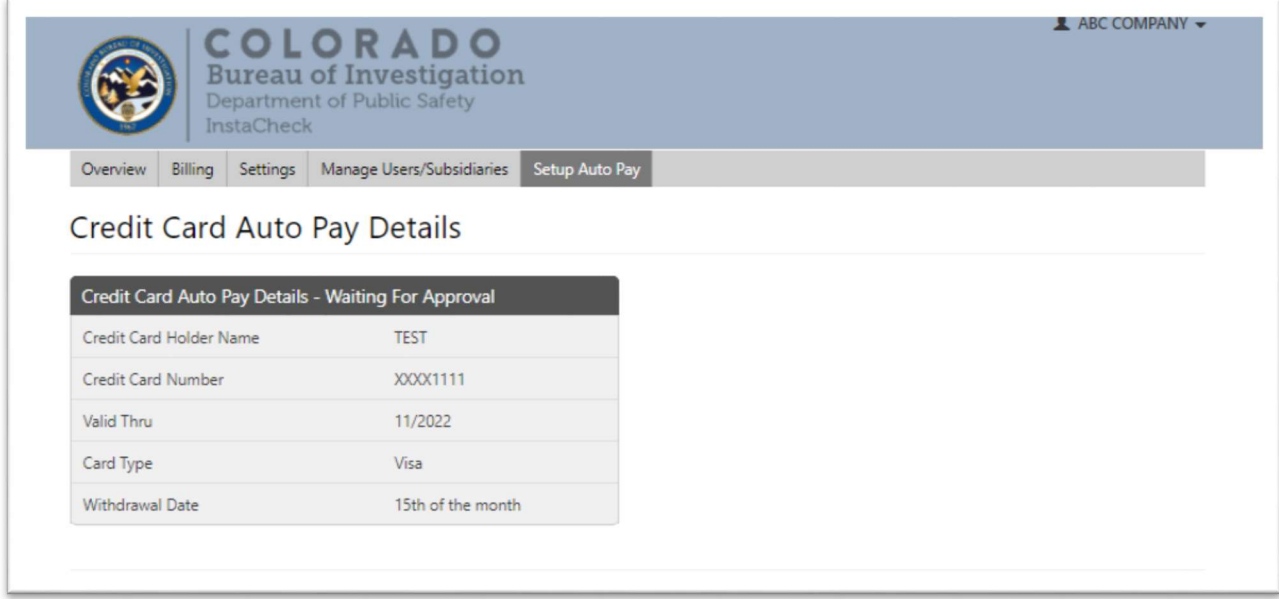

Step 9: You may cancel or change the details of the Auto Pay as needed by selecting Change Current or Cancel Current. If you wish to switch from a credit card to a bank account, you will need to Cancel and then set up a new Auto Pay authorizationP

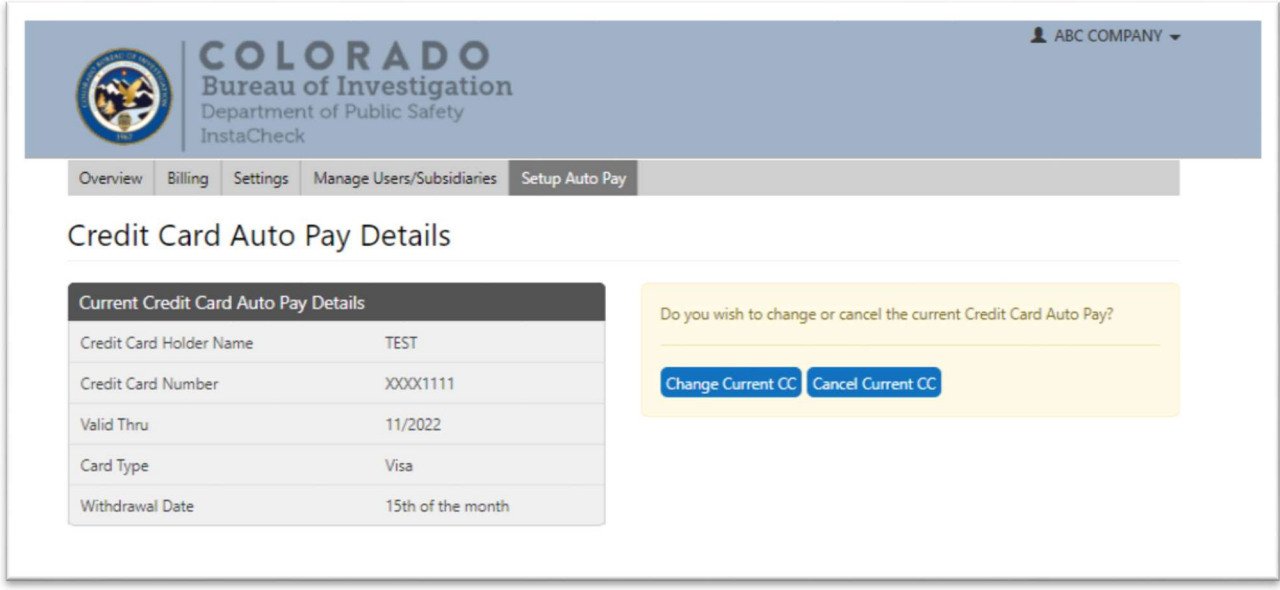

If you have any questions regarding this process or need assistance, please contact Financial Services at 303-239-5396.